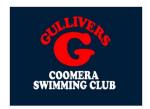

# How To Join Gullivers Coomera Swimming Club

To join as a brand-new member, please follow the below steps to register.

Please note, if you are registering an account for your child who is under 18, you must first register yourself and then create a family group.

You will then be able to add your child into your family group.

### STEP 1 - Register for account on Swim Central

Navigate to Swim Central in your preferred browser and at the bottom of the screen Select Register for an account.

Enter your preferred e-mail, personal details and create a password that contains at least 8 characters, with at least 1 uppercase letter and 1 number and select Register

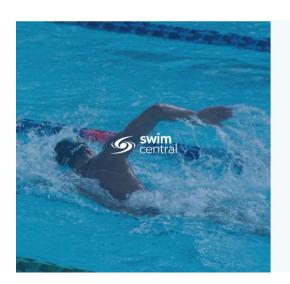

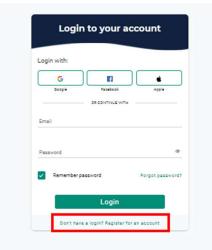

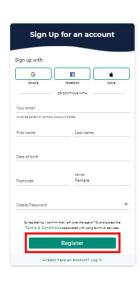

#### STEP 2 - Confirm Email Address

A confirmation email will be sent to the registered email address from **noreply@swimming.org.au**. You will need to access your inbox and click the confirmation link in the email before proceeding.

Please check your spam/junk folders if you do not see an e-mail in your inbox within a few minutes. Select Return to Swim Central from the e-mail to confirm your e-mail address.

Hi Parent,

#### Thanks for signing up to Swim Central!

For security reasons we'd like you to take a moment to confirm your email address.

Return to Swim Central

### STEP 3 - Login to Swim Central

A new window will pop up to show you that your email address has been confirmed.

Select Return to Log in and the system login screen will appear.

Enter your newly registered e-mail and password then select **Login**.

Agree to the Terms and Conditions.

You will now be logged in to Swim Central.

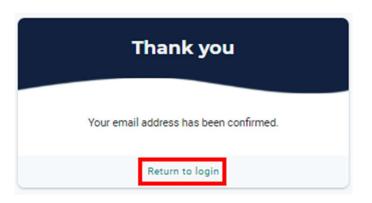

# STEP 4 - Create a Family Group

From your personal dashboard Select 'Profiles' from the menu, then select 'Create Family'.

Input a name for your family group.

Add a Parental PIN that will control the authority features within the family group

Confirm your eligibility as a guardian

Select 'Create'.

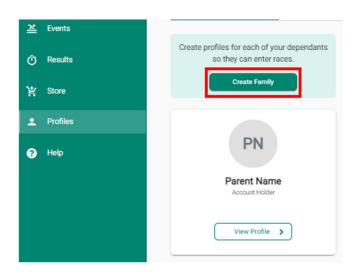

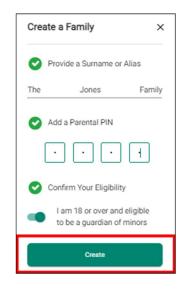

# STEP 5 - Add a Dependant

Select Profiles from the menu and you will be taken to the Family screen where you will see your existing families profiles.

Select + Dependant and a pop-up screen will appear.

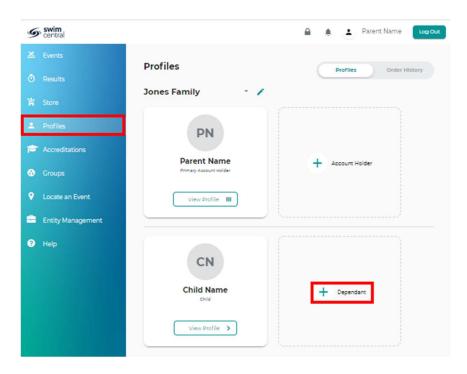

Fill in all profile information as you toggle through the navigation icons 'Personal Details, Contact, Address' at the top of the page.

#### Items with an Asterix(\*) in red are mandatory fields

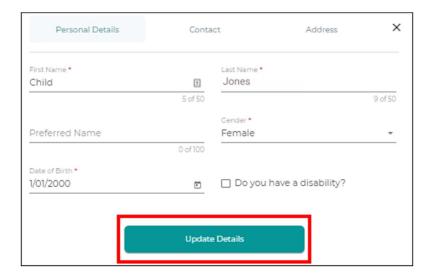

Once you have filled in all required fields, select 'Update Details'. A pop-up screen will appear displaying, 'Dependant Created'

You will then be taken back to the Profiles screen.

To create more child/dependant profiles, select + Dependant and step through the process as many times as required

#### STEP 6 - Purchase a Membership

From the menu options select Store, Select Memberships

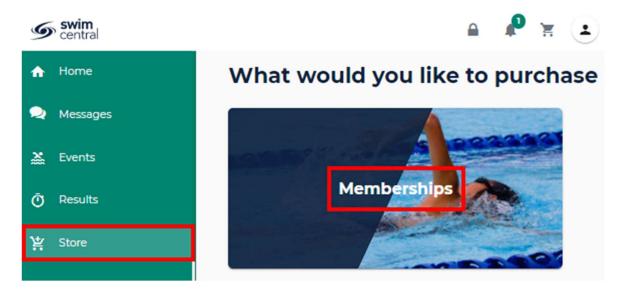

Search for our club by typing 'Gullivers Coomera SC Inc.' in the Find a Club

Select the member who you are purchasing a membership for

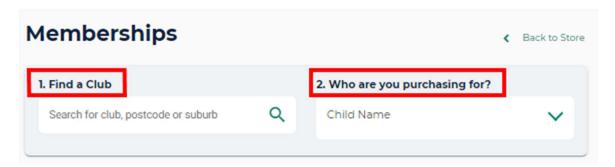

A list of available memberships for which they meet the age criteria will display.

Please note that membership filtering for age is based on the age of the member on the membership start date.

Select the appropriate membership by selecting 'Add to Cart for *John*' at the bottom of the product tile

Continue to add memberships to your cart by selecting the member and then finding the appropriate membership then adding to cart as required.

Please note – A parent membership should be purchased under the parents profile and a swimmer membership should be purchased under the swimmers profile.

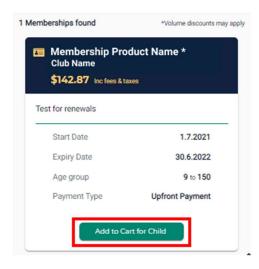

# **STEP 7 – Membership Payment**

Once all memberships have been added to your cart

Select Shopping Trolley at the top of the page

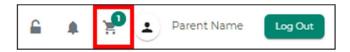

#### At the Checkout

- 1. Confirm all details are correct and assigned to the correct name
- 2. Enter name on credit card
- 3. Enter card number, expiry date and CVC
- 4. Read and agree with Terms and Conditions
- 5. Select 'Buy Now'

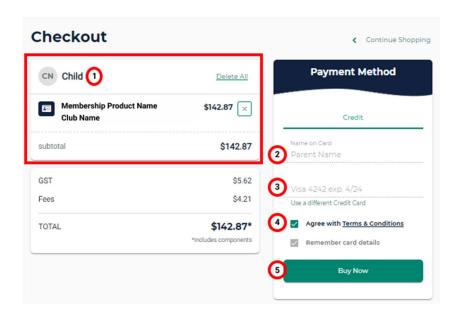

A screen saying 'Thank you for your purchase' shows with a summary of your purchases and a confirmation email will be sent to your registered email address.

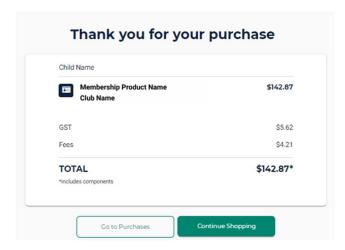

# **CONGRATULATIONS and WELCOME!**

You are now a member of the Gullivers Coomera Swimming Club. You will receive an email from the club secretary or registrar shortly.